## 物料交易报表**(RPT0167)**

说明: 以指定的物料流程预览或打印物品交易情况。

## 栏位 :

- 1. 从仓库至仓库:点击仓库浏览键 … 选择物料流程(如发料: 物料由原材料仓发至生产 线),"交易码"当物料流程选择后系统自动带出。
- 2. 物品编号 :输入物品编号(单个或某一范围内的物品),以指定物品编号浏览/打印其所 输物料流程物品交易情况。
- 3. 种类 :输入物品种类代码(单类或某一范围物品种类),以指定的物品种类浏览/打印其 物料流程物品交易情况。
- 4. 输入日期:系统建单日期。
- 5. 工单号:输入工单号(一张或某一范围),以具体工单号浏览 / 打印其所输物料流程物 品交易情况。
- 6. 交易日期 :输入物品交易日期范围。
- 资料排序:报表内容列位排序显示
	- 物品流程:此项作选择,物品流程栏位必须作输入。
	- 输入日期:报表第一列内容显示建单日期。
	- 工单:报表第一列内容显示工单号。
- > 报表参数显示"选择"项:

显示总结

- 此项作打勾选择,表示用户不需要查看物品交易详细情况,只查看各项物品交 易总数量。(如查看物品详细交易记录,此选项不作选择)

## 功能按钮:

1)打印预览:预览物品交易情况

栏位条件输入后 -> 点击预览报表 -> 进入打印选项窗口 -> 点击"开始 (Start)" ->

进入浏览窗口(在此窗口也可以选择直接打印)

2)打印输出:直接打印输出物品交易记录

栏位条件输入后 - > 点击打印输出 - > 进入打印选项窗口 - > 点击"Start"(开始)[或 选择所需打印格式(如 PDF、EXCEL 格式) - > 再点击"Start" -> 即按所选格式导 出报表]。

## 操作:

栏位输入可根据实际需要只输入其中一个或多个同时输入均可。

 $\bullet$  如预览 / 打印某时段物品发料情况:只需于仓库栏位、交易日期栏位输入相应仓库流程、 日期,其它栏位条件不作输入(全部清空),点击预览或输出即可。如下图:

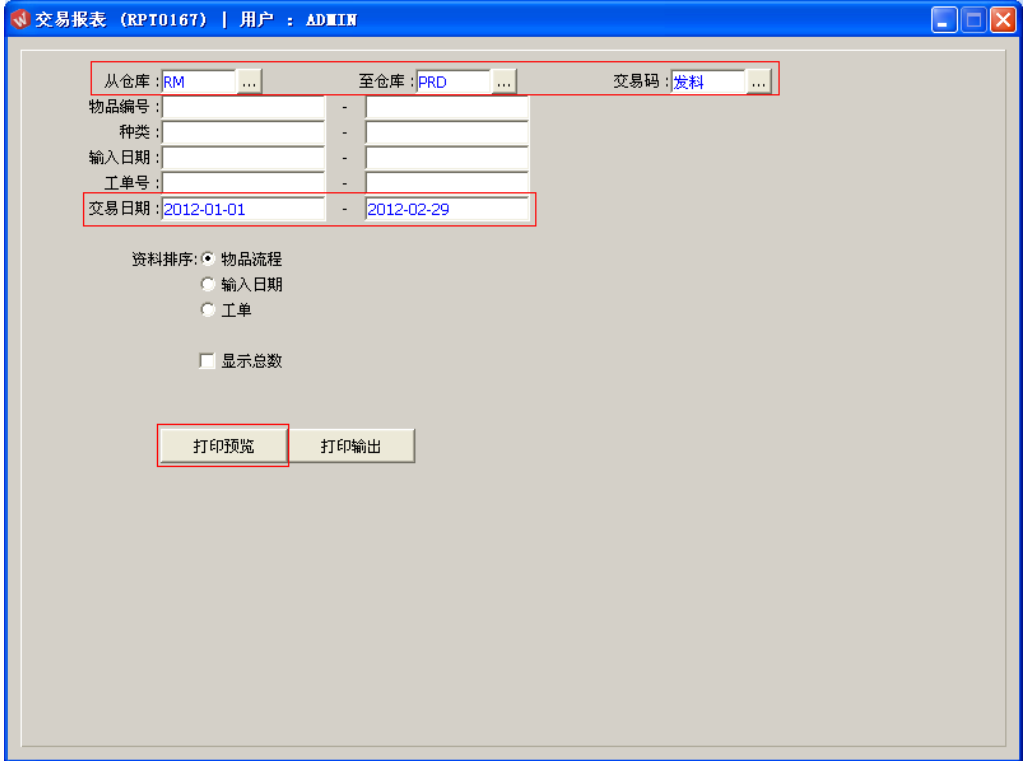